## Configurazione del filtro Web sul router serie RV34x Ī

## **Obiettivo**

Il filtro Web è una funzione del router che può migliorare una rete già protetta e promuovere la produttività nell'ambiente di lavoro esaminando i siti Web in base a un punteggio in un indice di reputazione Web, aggiungendo parole chiave o nomi di dominio a un elenco di blocco e in base all'indirizzo IP del server.

Un amministratore o un'azienda può avere linee guida esistenti che descrivono la sicurezza generale della rete, l'Internet degli oggetti e le regole che desiderano implementare su una rete, ma può trovare un'eccezione alle regole quando si tratta di un particolare reparto. L'amministratore può creare regole pianificate e associarle a elenchi di eccezioni concedendo l'accesso a siti Web specifici durante una determinata ora del giorno o concedendo l'accesso a tutti i siti Web a uno o più utenti specifici, mentre gli altri utenti della rete hanno negato l'accesso.

In questo documento viene spiegato come configurare il filtro Web sui router serie RV34x.

### Dispositivi interessati | Versione software

● Serie RV34x | 1.0.03.20

## Configura filtro Web

### Passaggio 1

Accedere all'utility basata sul Web e scegliere Protezione > Controllo applicazione > Filtro Web.

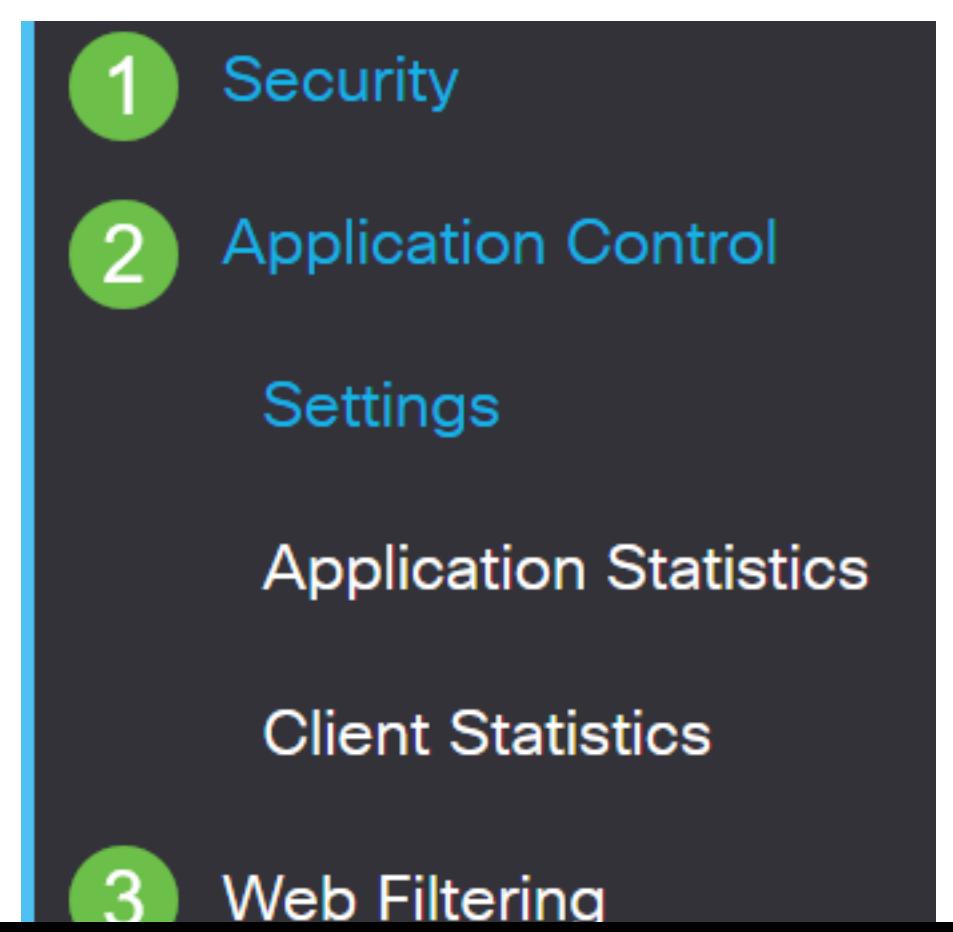

Selezionare il pulsante di opzione On.

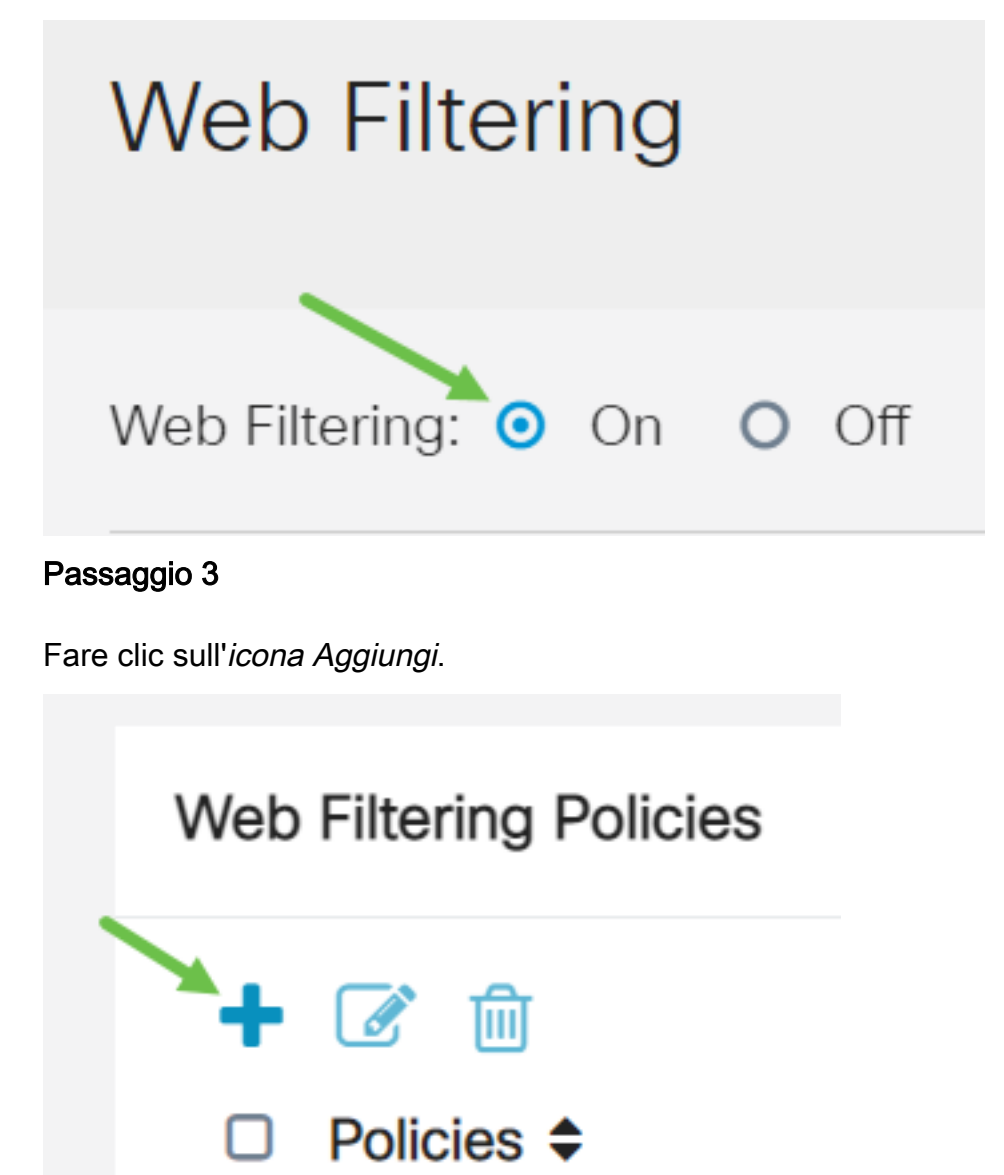

#### Passaggio 4

Immettere il Nome criterio, la Descrizione e la casella di controllo Abilita.

Nota: Se sul router è attivato il filtro contenuti, verrà visualizzata una notifica per informare che il filtro è stato disattivato e che le due funzionalità non possono essere attivate contemporaneamente. Fare clic su Apply (Applica) per continuare con la configurazione.

## Policy Profile-Add/Edit

Policy Name:

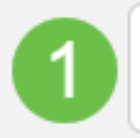

Weekdays

Selezionare la casella di controllo Reputazione Web per abilitare il filtro in base a un indice di reputazione Web.

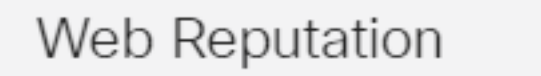

Nota: I contenuti verranno filtrati in base alla notorietà di un sito Web o di un URL in base a un indice di reputazione Web. Se il punteggio scende al di sotto di 40, il sito verrà bloccato. Per ulteriori informazioni sulla tecnologia di reputazione Web, fare clic [qui](/content/en/us/products/security/web-security-appliance/web_rep_index.html) per ulteriori dettagli.

☞

#### Passaggio 6

Dall'elenco a discesa Device Type (Tipo di dispositivo), selezionare l'origine o la destinazione dei pacchetti da filtrare. È possibile scegliere una sola opzione alla volta. Le opzioni sono:

- ANY Consente di applicare il criterio a qualsiasi dispositivo.
- Fotocamera: selezionare questa opzione per applicare il criterio alle videocamere (ad esempio, le videocamere di sicurezza IP).
- Computer scegliere questa opzione per applicare il criterio ai computer.
- Game\_Console: scegliere questa opzione per applicare la policy alle console di gioco.
- Media\_Player: scegliere questa opzione per applicare il criterio a Media Player.
- Mobile: scegliere questa opzione per applicare il criterio ai dispositivi mobili.
- VoIP: scegliere questa opzione per applicare il criterio ai dispositivi Voice over Internet Protocol.

# Policy Profile-Add/Edit

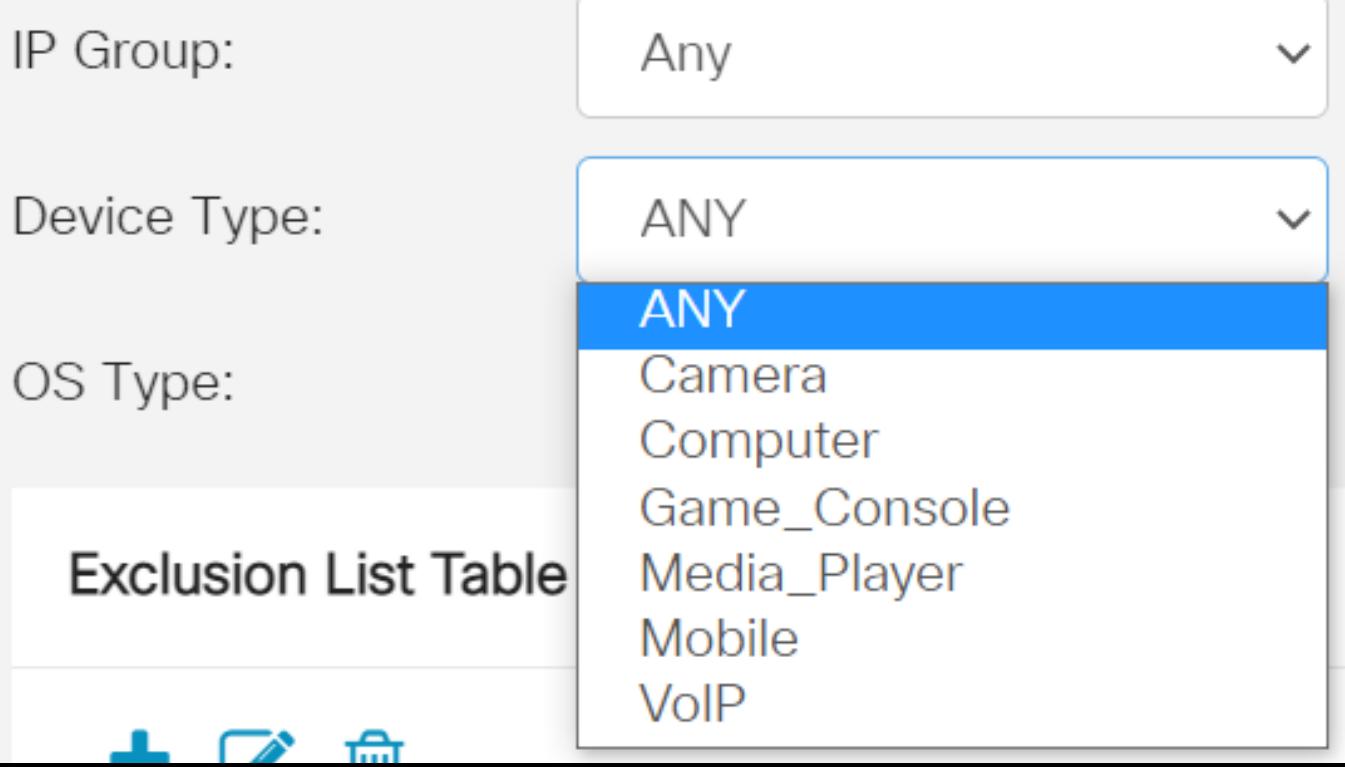

Dall'elenco a discesa Tipo di sistema operativo, scegliere un sistema operativo a cui applicare il criterio. È possibile scegliere una sola opzione alla volta. Le opzioni sono:

- ANY Applica il criterio a qualsiasi tipo di sistema operativo. Questa è l'impostazione predefinita.
- Android: applica il criterio solo al sistema operativo Android.
- BlackBerry: applica il criterio solo al sistema operativo Blackberry.
- Linux: applica la policy solo al sistema operativo Linux.
- $\bullet$  Mac\_OS\_X applica il criterio solo a Mac OS.
- Altro applica il criterio a un sistema operativo non elencato.
- Windows: applica il criterio al sistema operativo Windows.
- $\bullet$  iOS: applica la policy solo a iOS OS.

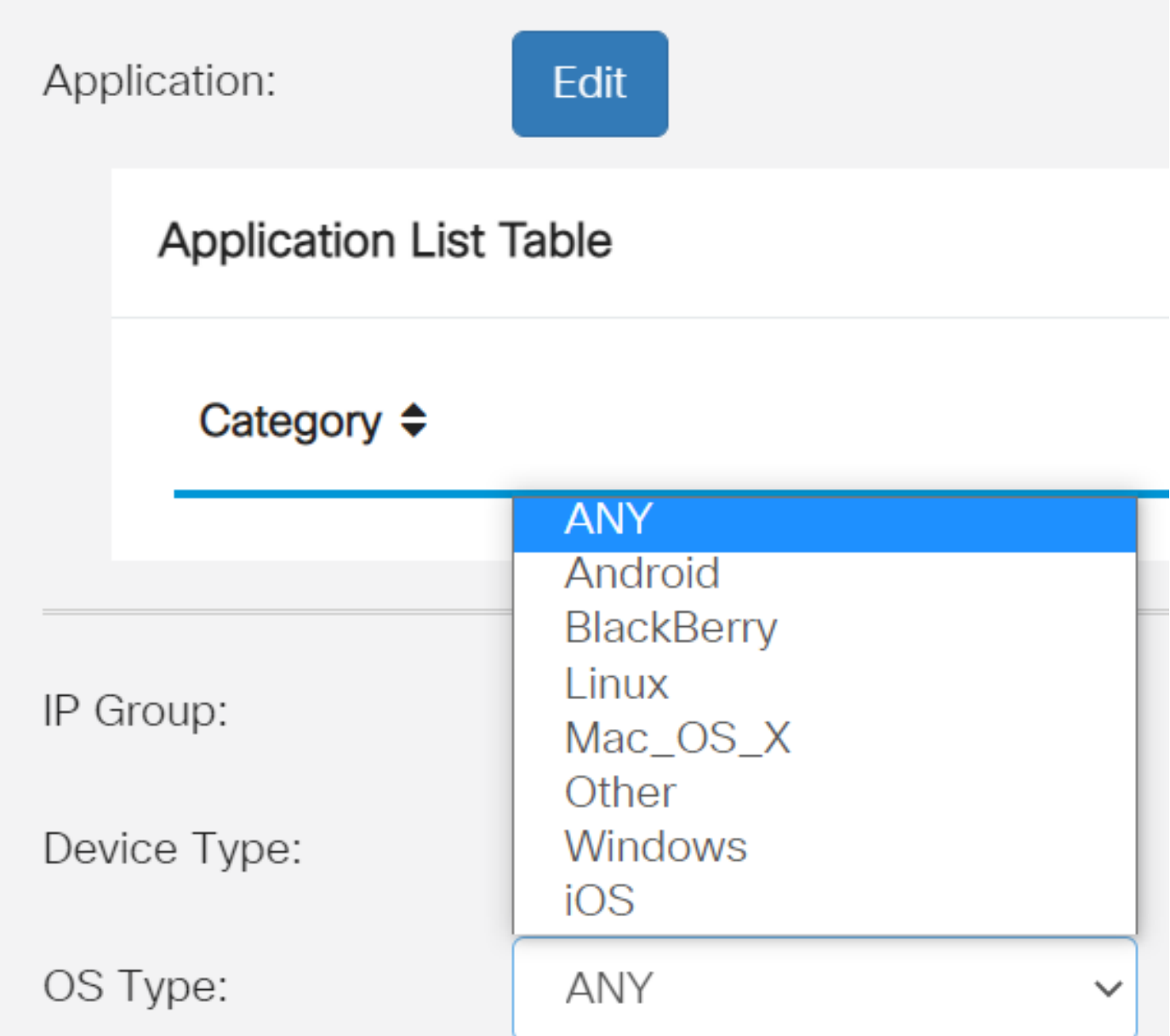

#### Passaggio 8

Scorrere verso il basso fino alla sezione Pianificazione e selezionare l'opzione più adatta alle proprie esigenze.

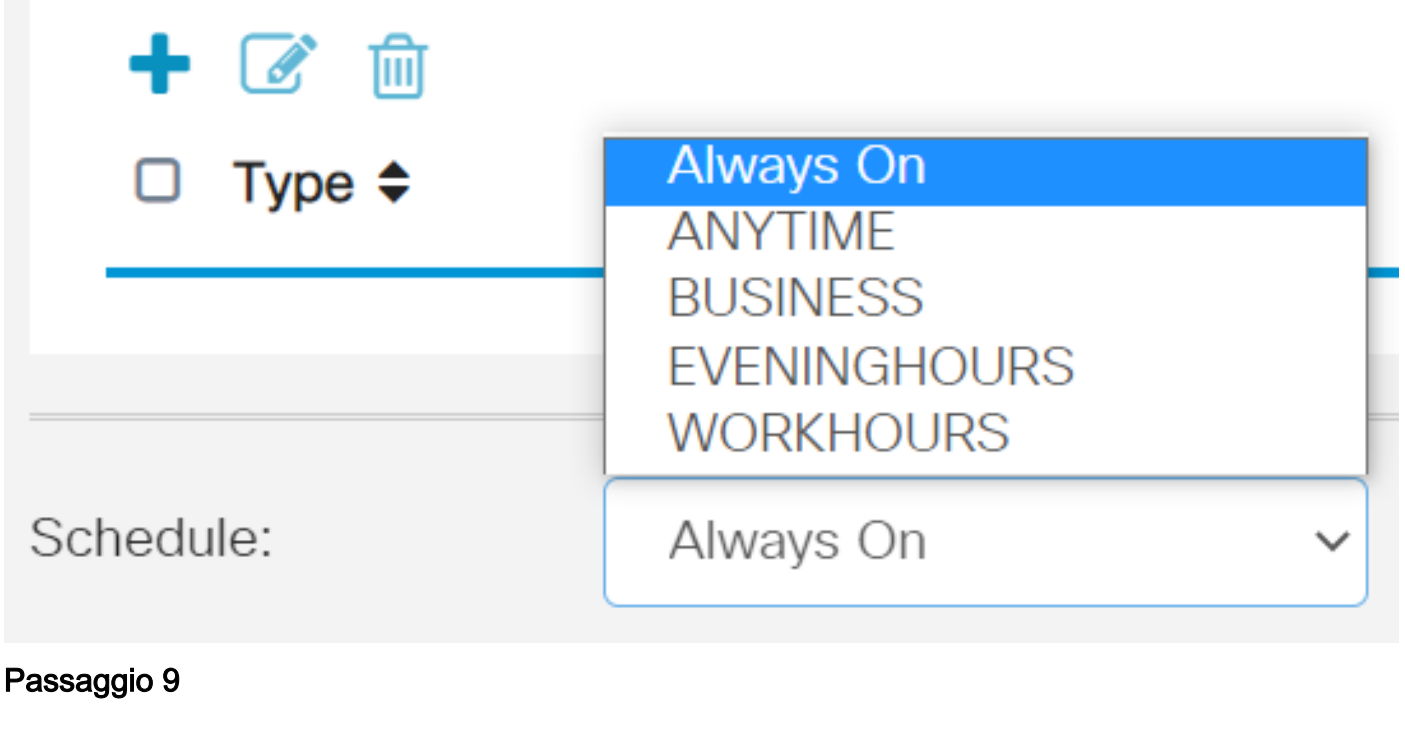

Fare clic sul pulsante Modifica.

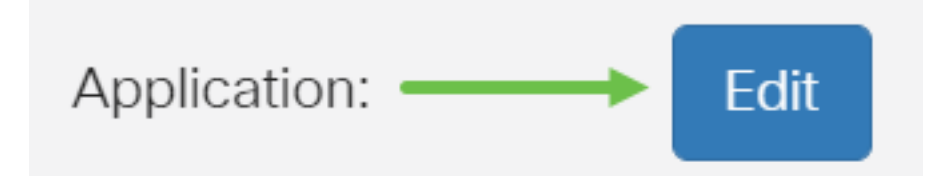

#### Passaggio 10

Nella colonna Livello filtro fare clic su un pulsante di opzione per definire rapidamente l'estensione di filtro più adatta ai criteri di rete. Le opzioni disponibili sono Alta, Moderata, Bassa e Personalizzata. Fare clic su uno dei livelli di filtro seguenti per conoscere le sottocategorie predefinite specifiche filtrate per ciascuna delle categorie di contenuti Web abilitate. I filtri predefiniti non possono essere modificati ulteriormente e sono disattivati.

- Basso questa è l'opzione predefinita. Questa opzione consente di abilitare la protezione.
- **Sufficiente**: questa opzione consente di abilitare i contenuti per adulti/adulti, illeciti/discutibili e di sicurezza.
- <u>Elevato</u>: questa opzione consente di gestire contenuti per adulti/adulti, attività commerciali/investimenti, illeciti/discutibili, risorse IT e sicurezza.
- Personalizzato</u> Non sono impostati valori predefiniti per consentire l'uso di filtri definiti dall'utente.

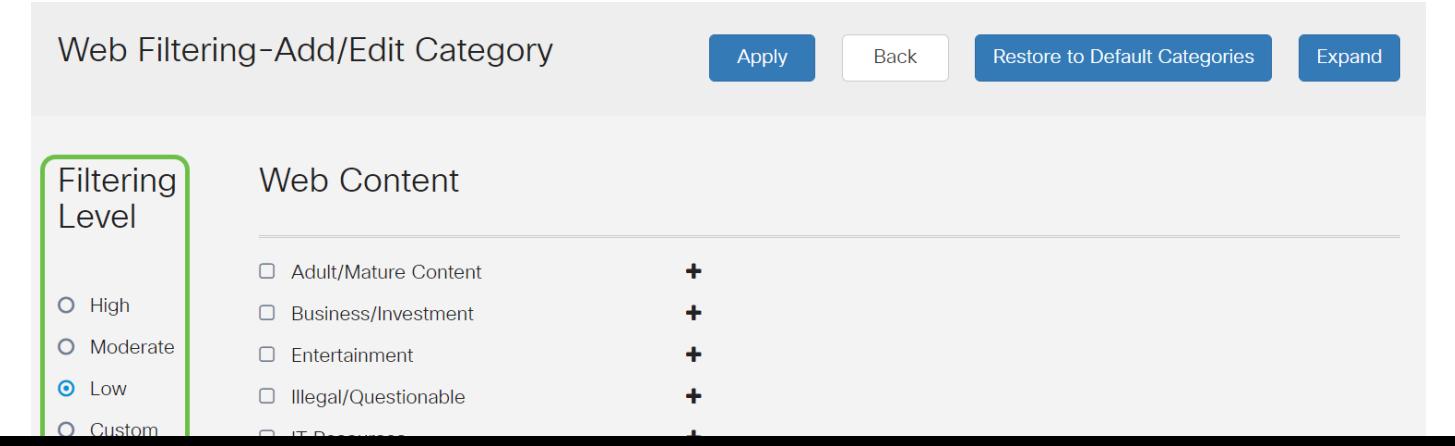

Immettere il contenuto Web che si desidera filtrare. Fare clic sull'icona più se si desidera visualizzare ulteriori dettagli su una sezione.

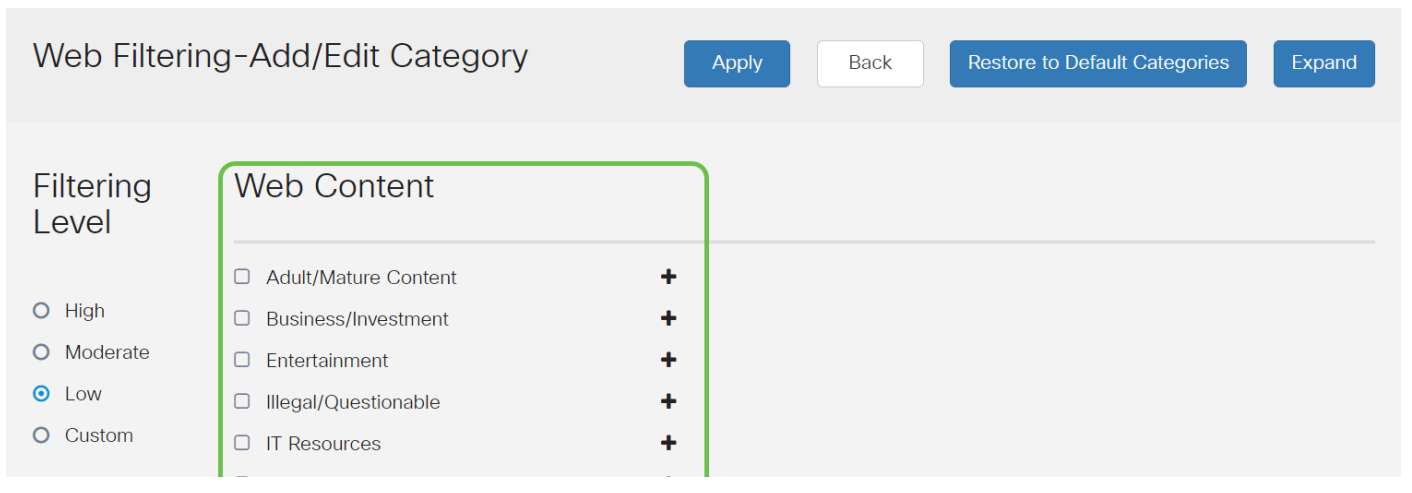

#### Passaggio 12 (facoltativo)

Per visualizzare tutte le categorie secondarie e le descrizioni del contenuto Web, è possibile fare clic sul pulsante Espandi.

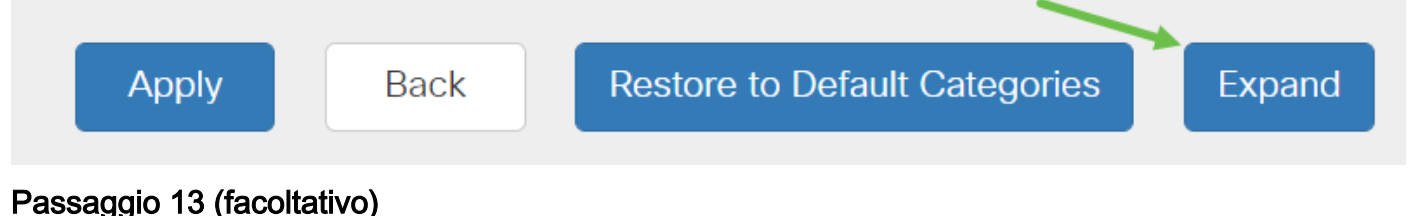

Fare clic su Comprimi per comprimere le sottocategorie e le descrizioni.

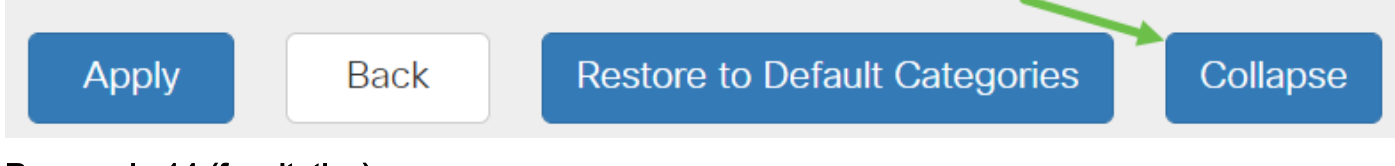

#### Passaggio 14 (facoltativo)

Per tornare alle categorie predefinite, fare clic su Ripristina le categorie predefinite.

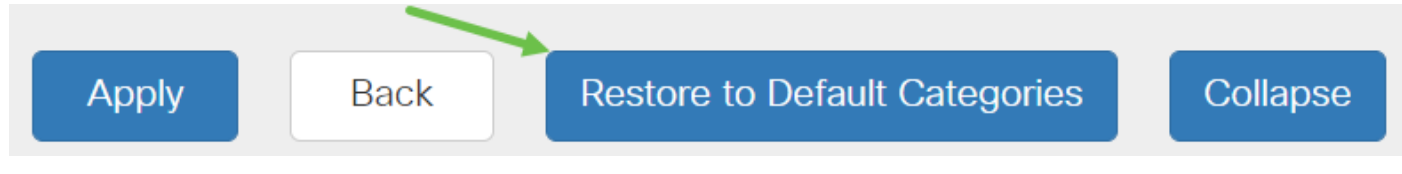

#### Passaggio 15

Fare clic su Apply (Applica) per salvare la configurazione e tornare alla pagina Filter (Filtro) per continuare l'installazione.

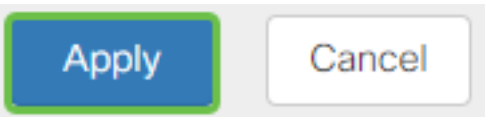

Nota: Nella tabella Elenco applicazioni, le sottocategorie corrispondenti basate sul livello di filtro scelto verranno inserite nella tabella.

Selezionare la casella di controllo Reputazione Web per abilitare il filtro in base a un indice di reputazione Web.

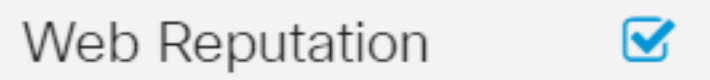

Nota: I contenuti verranno filtrati in base alla notorietà di un sito Web o di un URL in base a un indice di reputazione Web. Se il punteggio scende al di sotto di 40, il sito verrà bloccato. Per ulteriori informazioni sulla tecnologia di reputazione Web, fare clic [qui](/content/en/us/products/security/web-security-appliance/web_rep_index.html) per ulteriori dettagli.

#### Passaggio 17 (facoltativo)

Altre opzioni includono Ricerca URL e il messaggio che viene visualizzato quando una pagina richiesta è stata bloccata.

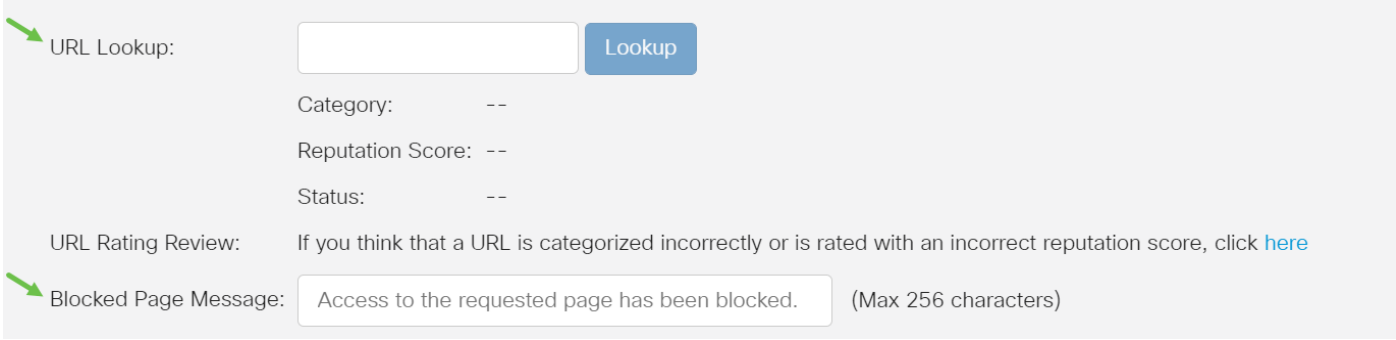

#### Passaggio 18

Fare clic su Apply (Applica).

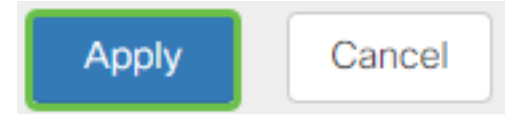

#### Passaggio 19

Per salvare la configurazione in modo permanente, andare alla pagina Copia/Salva configurazione o fare clic sull'icona Salva nella parte superiore della pagina.

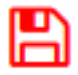

#### Passaggio 20 (facoltativo)

Per verificare che un sito Web o un URL sia stato filtrato o bloccato, avviate un browser Web o aprite una nuova scheda nel browser. Immetti il nome di dominio che hai bloccato o che hai filtrato per essere bloccato o rifiutato.

Nell'esempio, questo valore è [www.facebook.com](http://www.facebook.com).

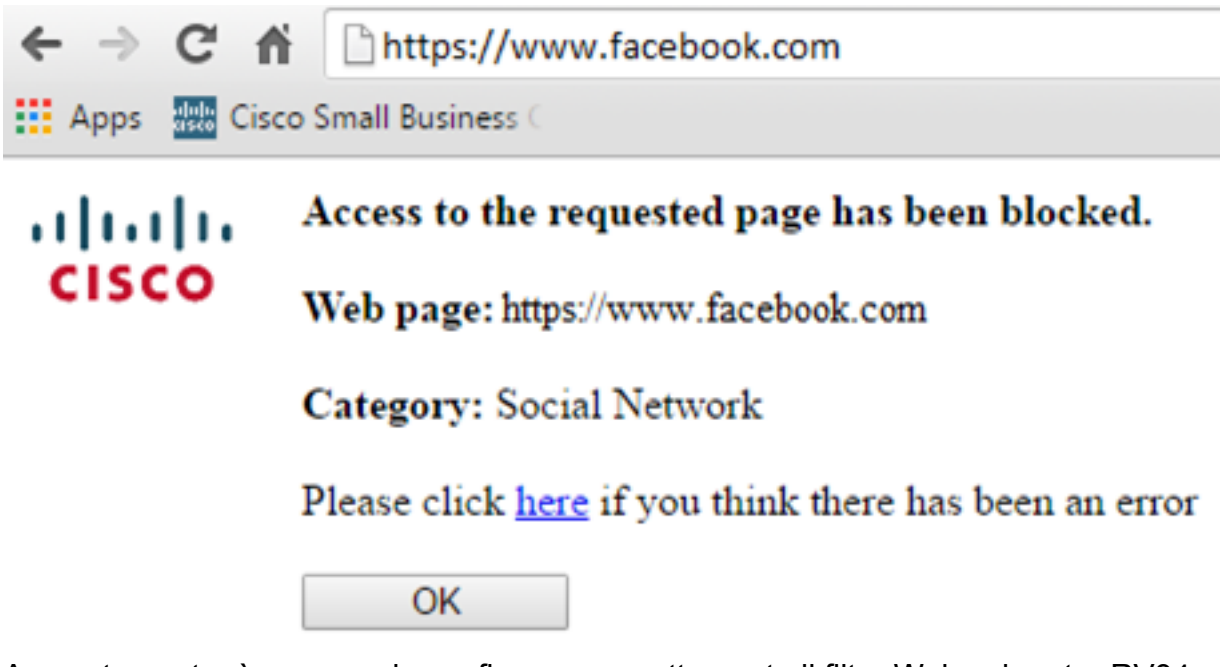

A questo punto, è necessario configurare correttamente il filtro Web sul router RV34x.